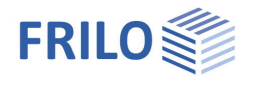

# Mast Foundation FDM+

# **Contents**

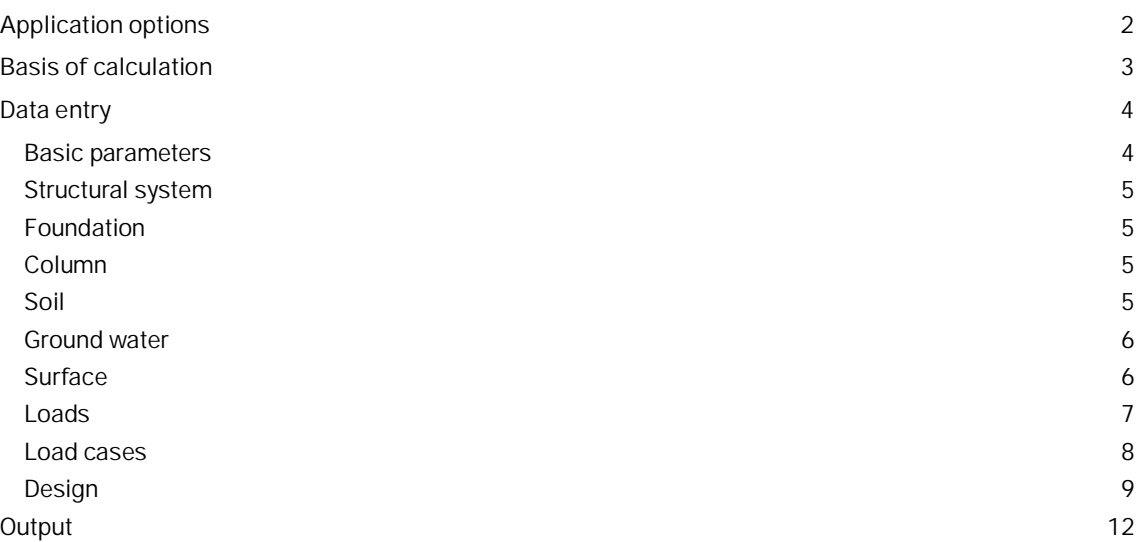

### **Basic Documentation – Overview**

In addition to the individual program manuals, you will find basic explanations on the operation of the programs on our homepage [www.frilo.com](https://www.frilo.eu/en/) in the Campus-download-section.

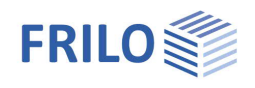

# <span id="page-1-0"></span>**Application options**

Mast foundations are typically pad foundations that are embedded in the ground. The foundations are loaded by moment in the first place. Their stability is ensured by the earth resistance. The serviceability analysis of these foundations is performed in accordance with the subgrade reaction modulus method published by Sulzberger in Switzerland in 1945. The subgrade reaction modulus depends on the foundation thickness and the angle of inner friction (equation (3) in the article by Steckner mentioned below). It is determined by the software in accordance with this method. Sebastian Steckner published the article "Gebrauchstauglichkeitsund Standsicherheitsnachweis für eingespannte Blockfundamente" (serviceabilty verification and stability verification of restrained pad foundations) in the Bautechnik magazine (66/1989, p. 55). In this article, he corrects the discrepancies in Sulzberger's theory and makes clear what happens in the transition area when the base friction is overcome. Furthermore, he enhances Sulzberger's method in regard to sloped ground surfaces and establishes a relation between the subgrade reaction modulus and the earth pressure coefficient. Moreover, he describes a calculation model for the stability verification. The verifications of the serviceability and the stability are performed in accordance with the specifications of this article. In addition to these verifications, the software performs the design of the foundation. Uniaxially loaded pad foundations (loaded by N, M, H) with dimensions in the range of  $2/3 <$  D/A  $\lt$  = 4 (A = width in loading direction and D = foundation thickness) can be verified with the method described by Steckner. These criteria help distinguishing the foundations to be verified from flat foundations, mast footings and wall-type foundations.

In addition to Steckner's article, the FDM+ program identifies biaxially loaded systems. Any number of soil layers and four-sided different terrain as well as groundwater can be defined. The procedure differs from the article as follows: The two design directions X and Y are determined depending on the sign of the resulting moment at the column base. The earth pressure acting on each of the four outer sides is then determined and the foundation is clamped into the ground all around. Active and passive earth pressure act to clamp the foundation in place, friction acts on the respective front sides via earth pressure at rest and base friction is also activated and overcome if necessary. The percentage of a foundation side that is subject to active or passive earth pressure or earth pressure at rest is determined using the angle omega of the resulting moment in the plan view. The height of a neutral axis is determined iteratively, in which the sum of the horizontal forces at the angle omega is close to 0. The resisting moment is then calculated from the resulting earth pressures and compared with the acting moment in the stability analysis. The safety factors for actions and resistances of the selected design standard are used. The serviceability is verified using averaged soil layer parameters, as in the article. Optionally, the output in the program's output profile can be made step by step more detailed, so that the calculation result is derived from the intermediate results and the formulas used. The passive earth pressure above the neutral axis can optionally be relocated and limited as a percentage. It is also subject to a limit determined by the program, so that no lifting base pressure resultant can occur mathematically.

*!!Attention: The FDM+ Mast Foundation software allows you to verify foundations of all kinds of masts and towers as well as of columns for noise-protection walls, signal boards and similar structures. If the defined loads and dimensions of the structural system produce a deviating load-bearing behaviour another calculation method is required and you should use the appropriate application program.*

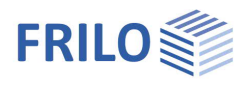

# <span id="page-2-0"></span>**Basis of calculation**

#### **Available standards**

Select the desired reinforced concrete standard here. All other required standards will automatically be used in the correct version.

- EN 1992: 2010/2014
- DIN EN 1992: 2011/2012/2013/2015
- ÖNORM EN 1992: 2011/2018
- BS EN 1992: 2004/2009/2015
- NF EN 1992:2016
- PN EN 1992: 2010
- Bautechnik 66 (1989), H. 2
- Older standards (DIN 1045-1, ÖNORM B4700) are also available for selection.
- Bautechnik 66 (1989) H.2 Wilhelm Ernst & Sohn Publishing House for Architecture and Technical Sciences

FDM+ offers support for all 3 verification methods according to Eurocode 7, adjustable for all national annexes.

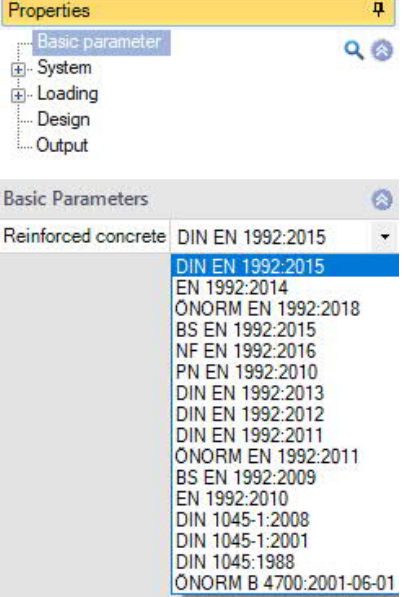

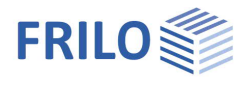

# <span id="page-3-0"></span>**Data entry**

You can enter values and define control parameters in the menu on the left screen section. The effect of the entered values is immediately shown in the graphical representation on the right screen section. Before entering any data, you can edit the dimensional units (cm, m ...) via the options File

▶ [Program options](https://www.frilo.eu/wp-content/uploads/EN/Manuals/basic_operating_instructions-plus_eng.pdf#Basics_0055_Datei_Programmeinstellungen).

### **Assistant/Wizard**

The [assistant](https://www.frilo.eu/wp-content/uploads/EN/Manuals/basic_operating_instructions-plus_eng.pdf#Basics_0056_Assistent) (formely called wizard) is automatically launched when you start the software. You can disable the wizard in the settings menu.

#### **Input options in the three-dimensional GUI**

The data entry via the GUI is described in the document [Basic Operating Instructions-PLUS](https://www.frilo.eu/wp-content/uploads/EN/Manuals/basic_operating_instructions-plus_eng.pdf#Basics_0070_Grafikfenster).

<span id="page-3-1"></span>**Basic parameters**

### **Reinforced Concrete**

Select the desired reinforced concrete [standard.](#page-2-0)

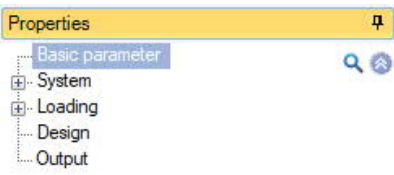

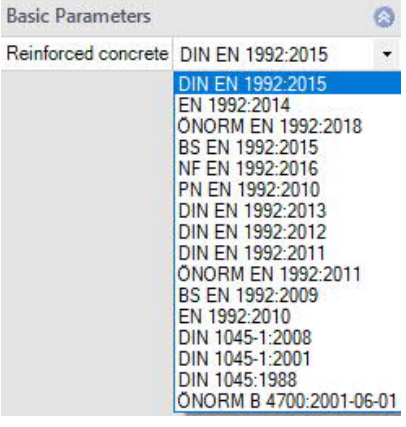

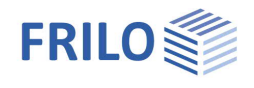

# <span id="page-4-0"></span>**Structural system**

#### **Material**

Selection of normal or lightweight concrete as well as the concrete quality and reinforcement steel grade for the foundation.

### **Location foundation**

The global position related to the foundation axis is only required for communication with other programs such as GEO and SBR+.

#### **Remarks**

Click on the **button**, to enter your own [comments to the system.](https://www.frilo.eu/wp-content/uploads/EN/Manuals/basic_operating_instructions-plus_eng.pdf#Basics_0080_Bemerkungseditor)

# <span id="page-4-1"></span>**Foundation**

In the foundation plan view, the x-axis (positive) runs from the left to the right and the y-axis (positive) from the bottom to the top.

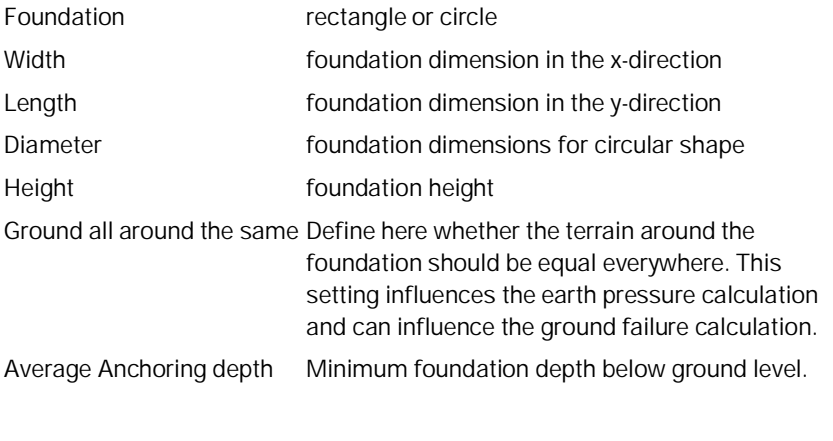

Density  $\gamma$  specific weight of the concrete

# <span id="page-4-2"></span>**Column**

Information about the column (rectangular or circular, geometry and reinforcement layer).

#### <span id="page-4-3"></span>**Soil**

#### **Soil properties**

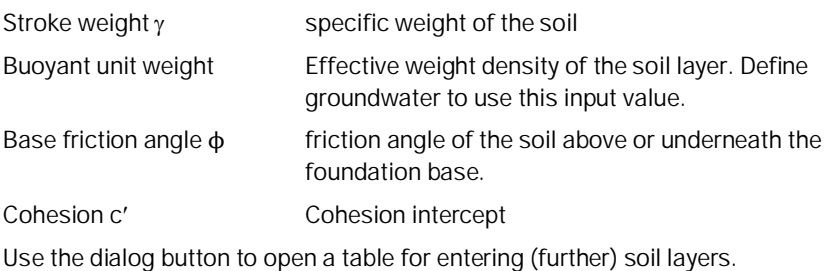

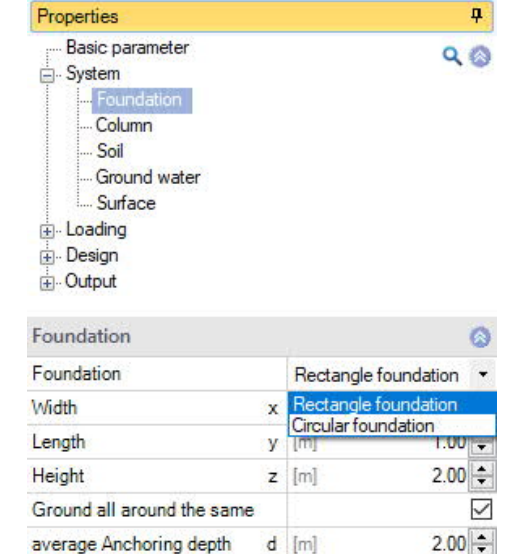

Density

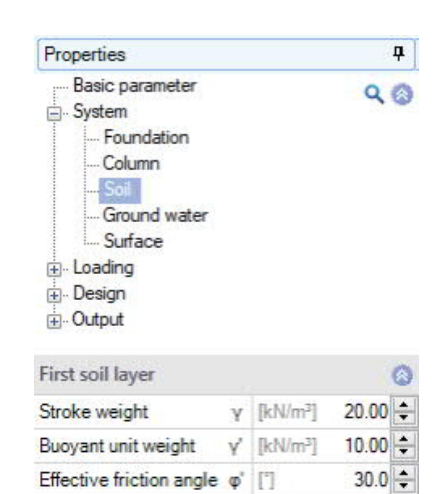

 $v$  [kN/m<sup>3</sup>]

 $25.00 \div$ 

 $0.00$  =

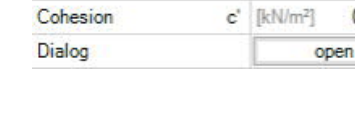

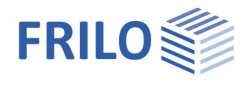

# <span id="page-5-0"></span>**Ground water**

For groundwater, select the Groundwater present option and enter the groundwater level. Define negative values for groundwater below the foundation level.

# <span id="page-5-1"></span>**Surface**

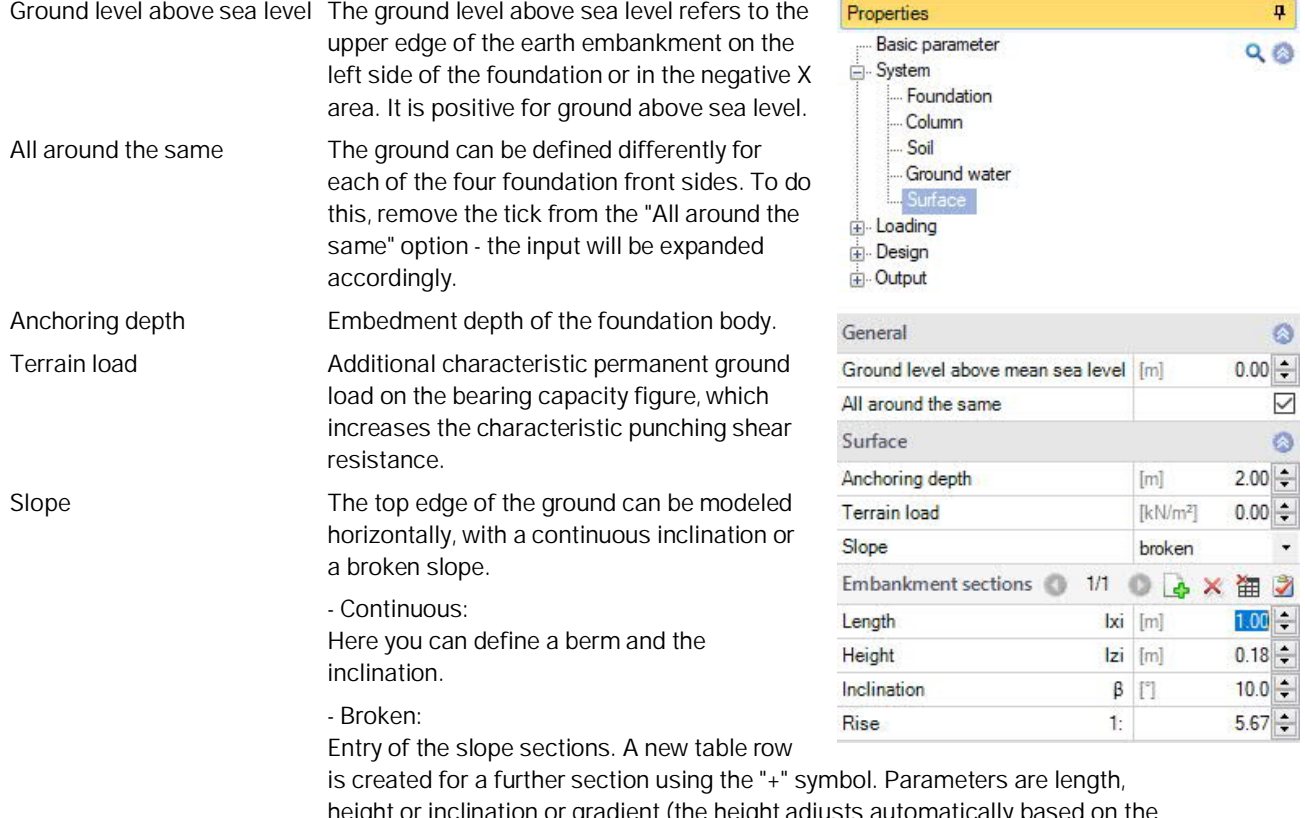

height or inclination or gradient (the height adjusts automatically based on the inclination).

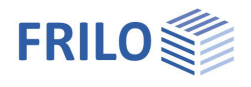

# <span id="page-6-0"></span>**Loads**

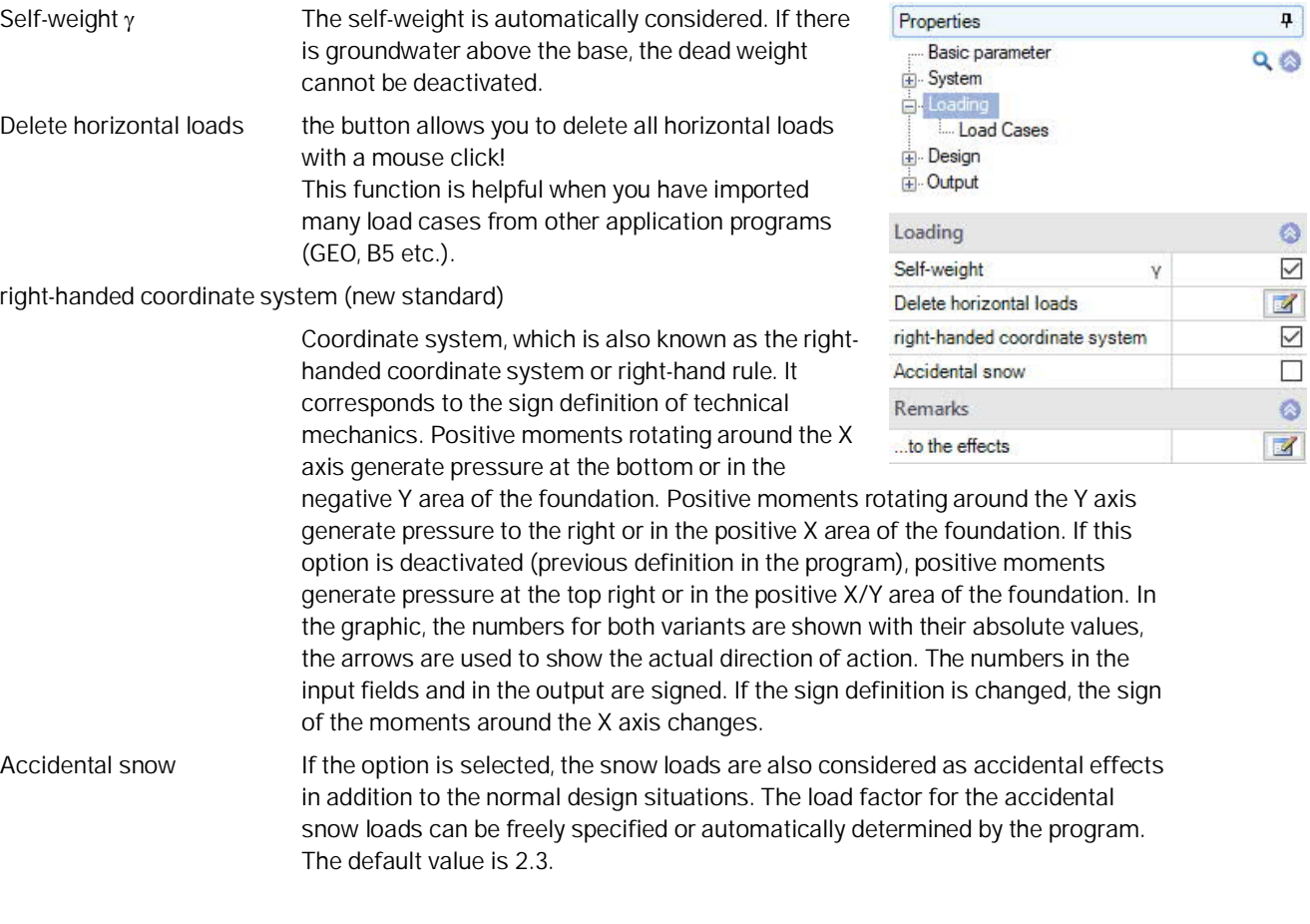

*Note: The horizontal loads of the individual load cases can be defined and edited via the menu item "Load cases".*

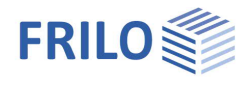

 $\overline{P}$ 

 $\circ$ 

Ö

 $\ddot{\phantom{1}}$ 

10.0 四  $0.00$ 33.33 6.7 圆  $0.0$  $\circ$  $\mathbf 0$  $\overline{0}$ 

Load case 1

◎ 1/1 ◎ A × 笛 喆 2

 $k$   $lk$  N1

Permanent loads

 $Q$  $Q$ 

Properties

System Loading L. Load Ca Design Dutput **Load Cases** 

Load case

Description

Action

Column loads

Basic parameter

### <span id="page-7-0"></span>**Load cases**

Enter the data of the first load case either in the corresponding data-entry mask or directly in the load case table, which you can display below the

graphic by activating the  $\boxed{1}$  Load case  $\boxed{lab}$ .

Load case toolbar: Load case ● 1/2 ● A 笛 語 ② see [Data entry via tables](https://www.frilo.eu/wp-content/uploads/EN/Manuals/basic_operating_instructions-plus_eng.pdf#Basics_0060_Tabelleneingabe) (Basic Operating Instructions).

To add load cases, always set up a new load case first by activating the button (a data-entry mask for the new load case is displayed each time).

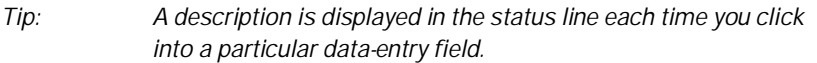

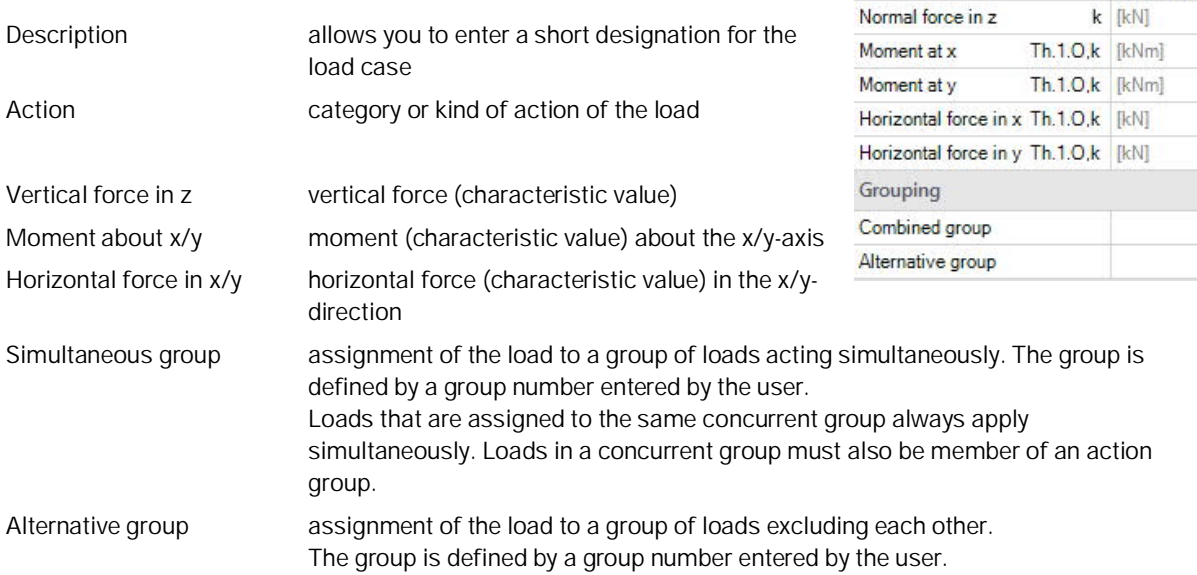

# **Load value compilation**

By clicking on the arrow icon you can access a <u>[load value compilation](https://www.frilo.eu/wp-content/uploads/EN/Manuals/load-compilation.pdf#I_0000_Inhalt)</u>.

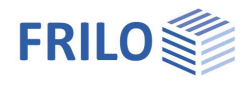

# <span id="page-8-0"></span>**Design**

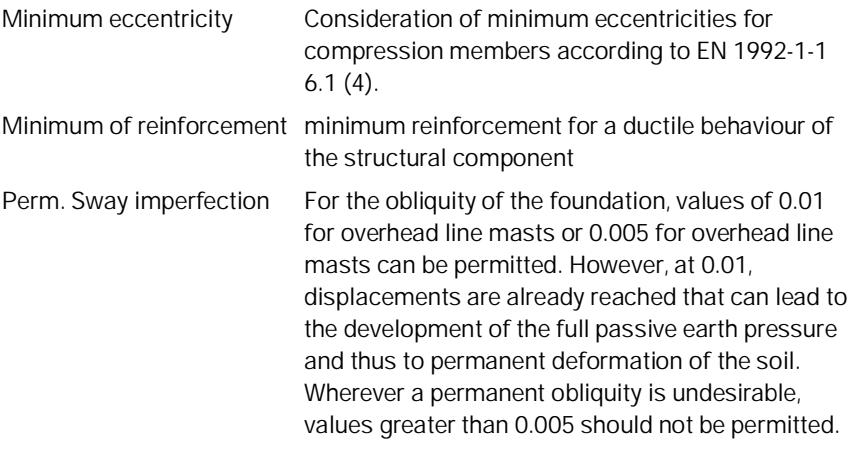

# **Remarks**

Click on the **button**, to enter your own [comments](https://www.frilo.eu/wp-content/uploads/EN/Manuals/basic_operating_instructions-plus_eng.pdf#Basics_0080_Bemerkungseditor).

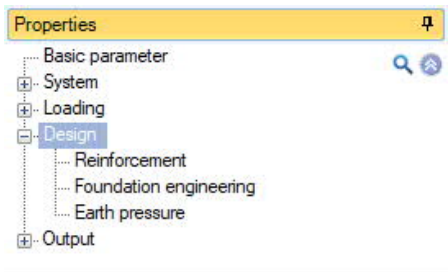

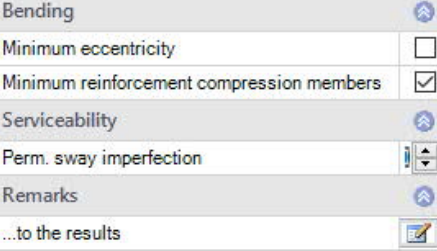

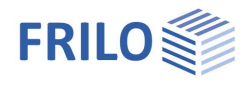

ą.

Ō  $3.0$   $\rightleftharpoons$ 

 $3.0 \div$ 

 $3.0 -$ 

 $5.0 -$ 

 $5.0$   $\uparrow$ 

 $5.0 \div$ 

 $5.0$   $\uparrow$ 

 $5.0 -$ 

 $\overline{\phantom{a}}$ 

÷

 $14 \text{ mm}$ 

 $8 \text{ mm}$ 

XC2/X0 3

cV.u

cV.o

x,below

y,below

x,oben

y,oben

lateral

 $Q$  $Q$ 

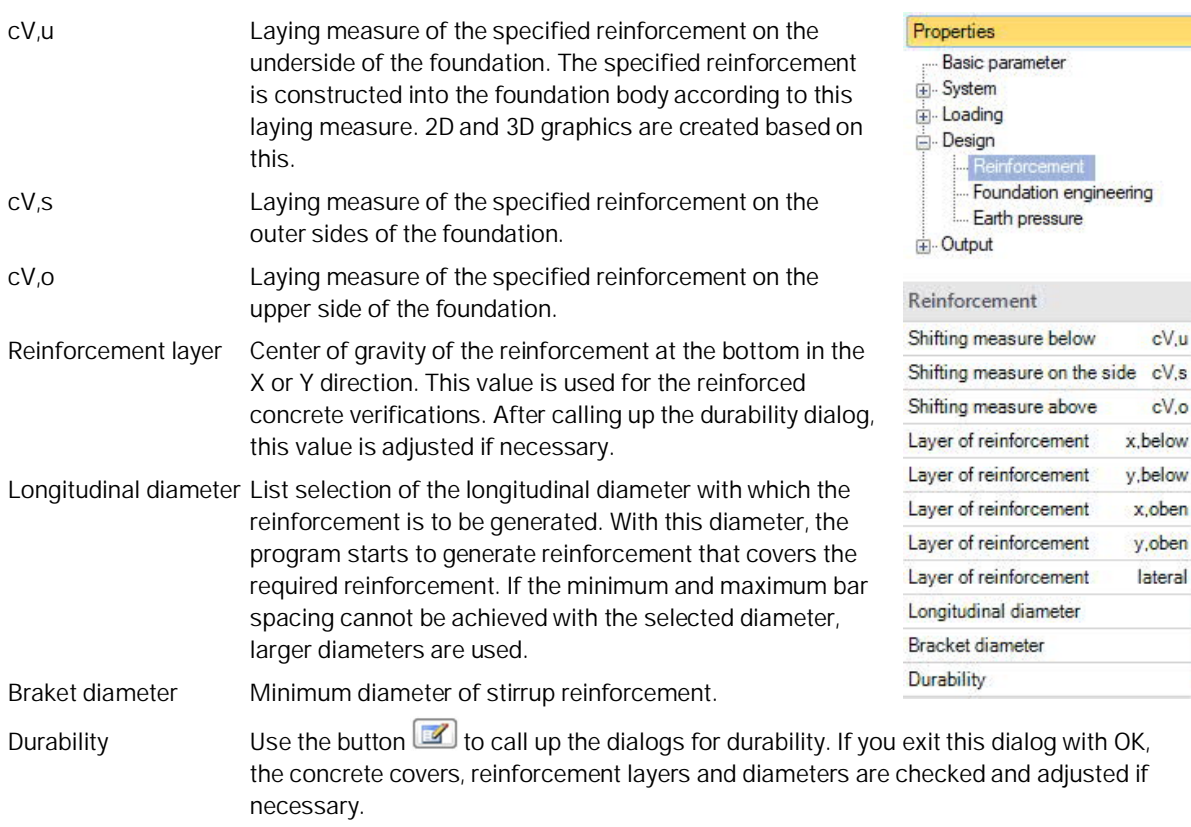

#### **Reinforcement**

# **Foundation engineering**

Verification format Define here whether a - **precise verification** or a - **user-defined verification** should be carried out. The precise verification format includes a bearing

capacity verification, a sliding safety verification and a settlement calculation.

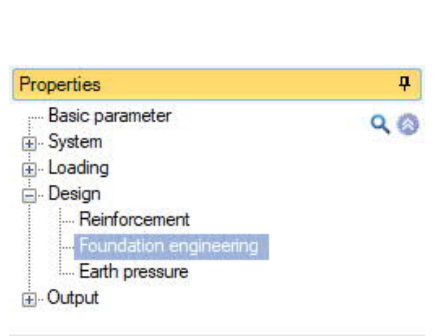

adjusted if

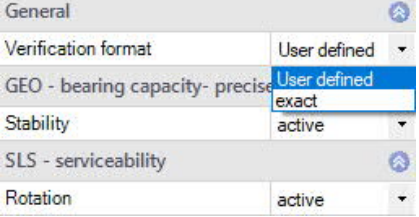

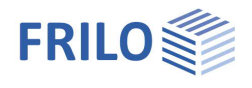

# **Earth pressure**

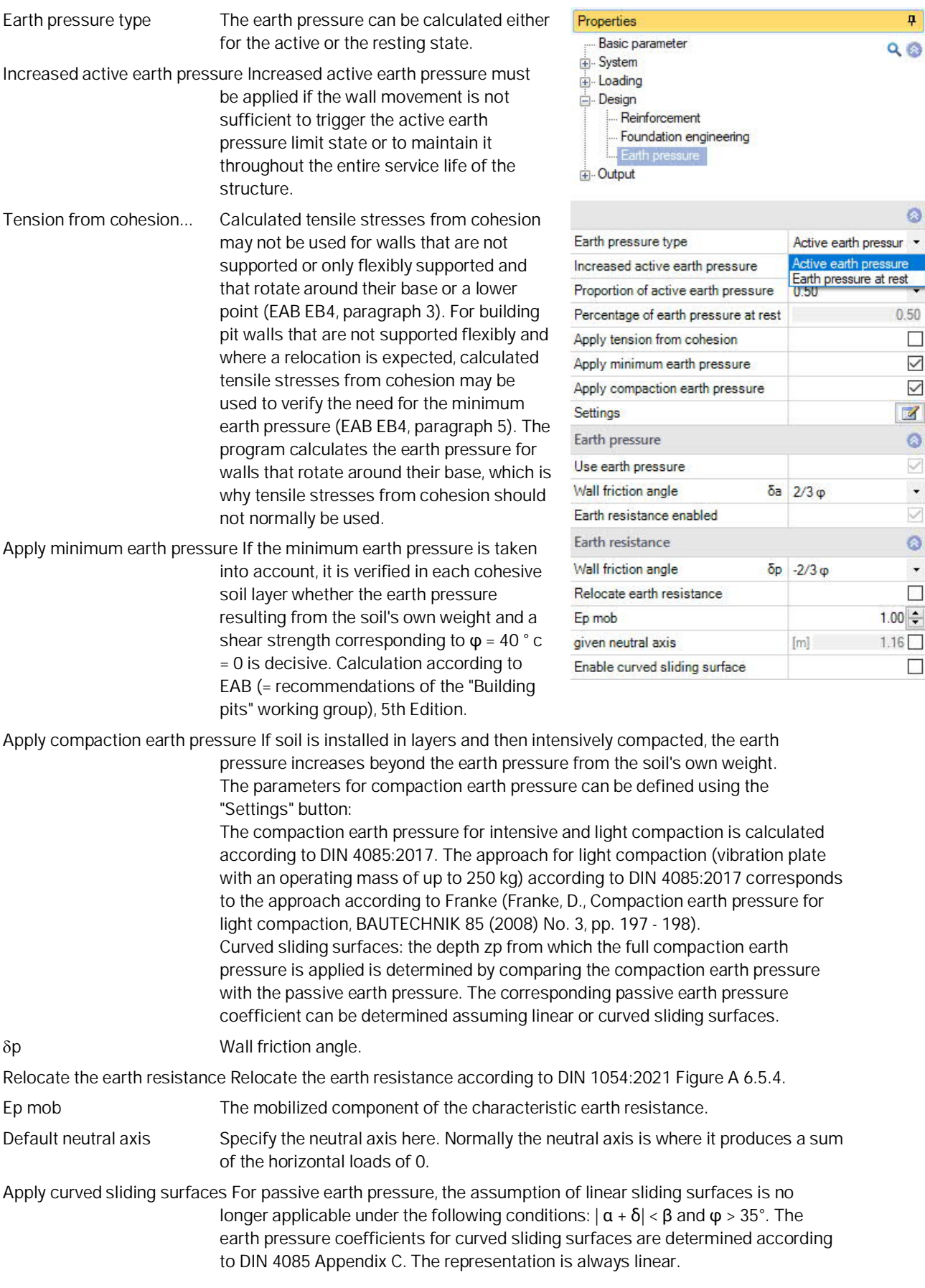

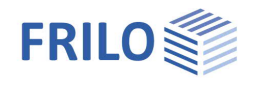

# <span id="page-11-0"></span>**Output**

#### **Output scope and options**

By selecting the various options, you determine the scope of the text output. The font size and scale can be adjusted for the graphics.

#### **Output as PDF document**

Activating the Document tab allows you to display the document in PDF format.

See also the document **Output and printing**.

#### **Result graphics**

You can view result graphics via the "Results" tab.

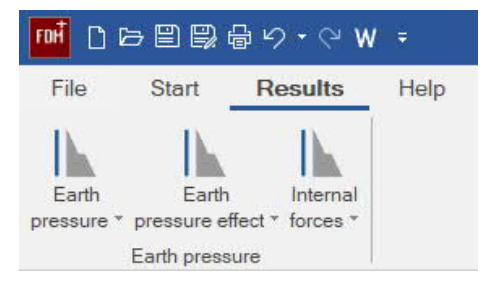

# **Allplan Export**

Under File – Export you can export a file that can be imported into Allplan.

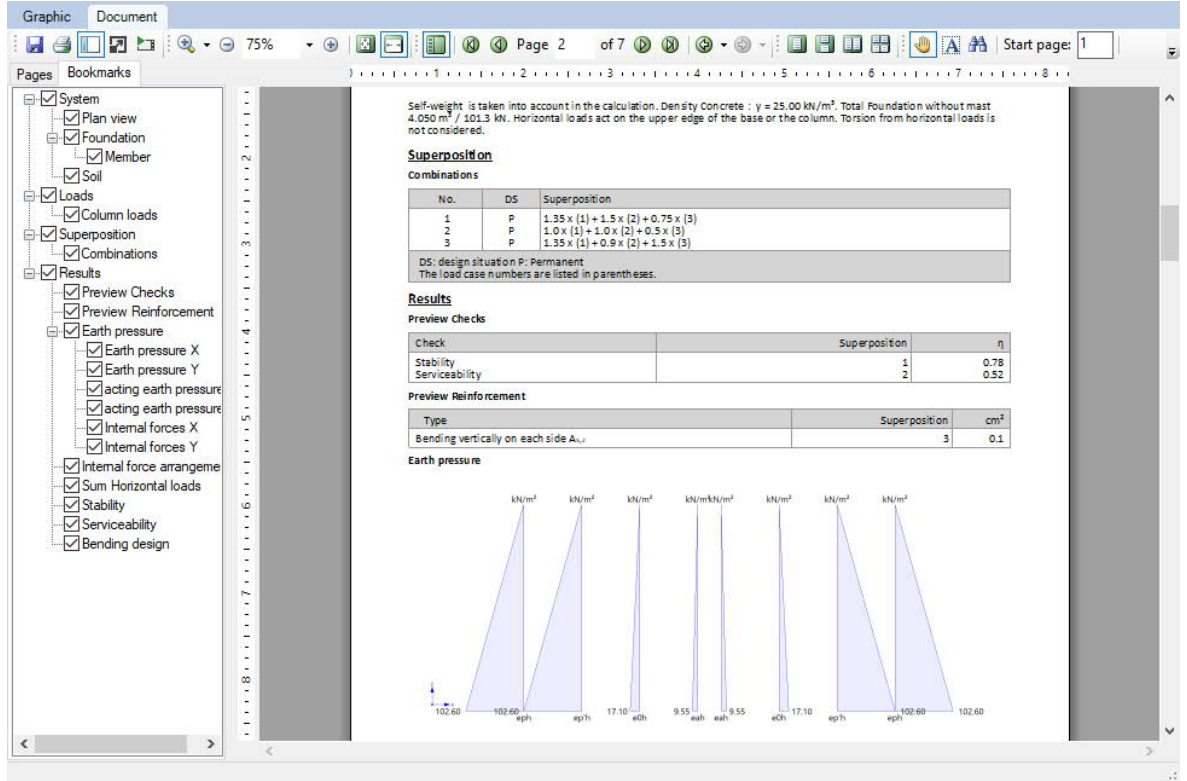